## **Example**

Students will deliver a presentation and then respond to questions from teachers and peers for an Assessment Task worth 35 marks. Face-to-face (F2F) students deliver their presentation and respond to questions in class. You will use a standalone *Grade Item* to provide F2F students with a grade and feedback. Distance students will pre-record a presentation. They will submit a copy to a *Dropbox* (worth 70%). You make the presentations available for viewing by linking to them to *Discussion Topic*. You will mark the *Discussion Topic* to assess how students respond to questions about their presentation (worth 30%).

### **Grading system and other requirements**

This method [requires the use of a](http://blogs.utas.edu.au/teaching-at-tsbe/2015/09/08/should-i-use-a-weighted-or-points-grading-system/) **weighted** grading system. See also the instructions for marking un-submitted and irrelevant items below.

### **You will need to create:**

- 1. [Create one](http://blogs.utas.edu.au/teaching-at-tsbe/2015/09/08/create-a-category-in-the-grades-tool/) *Category* to represent the assessment task and use the options suggested on page 3.
- 2. Create one *Grade Item per assessment item* and use the options suggested on page 4. You must link each *Grade Item* to the *Category* that you have created.
- 3. Link each *Dropbox*/*Discussion*/*Quiz* [with one of your new](http://blogs.utas.edu.au/teaching-at-tsbe/2014/08/04/associate-a-grade-item-with-a-dropbox-discussion-or-quiz/) *Grade Items*. If students perform a task in class and do not need to submit items electronically, you can skip this step.

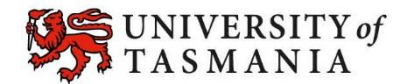

## **Visual example:**

#### **IN** *MANAGE GRADES* **VIEW**

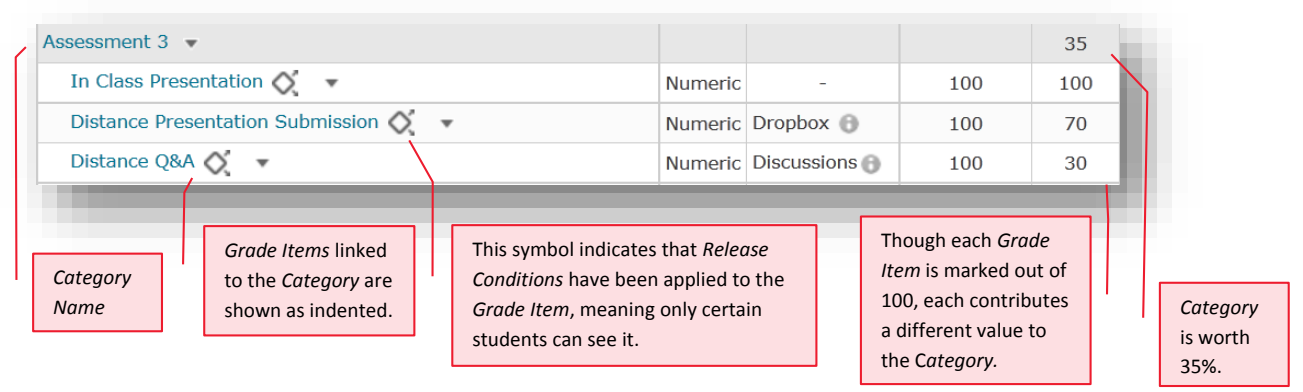

#### **IN** *ENTER GRADES* **VIEW**

**Note:** In this example, the marker has chosen to see the *Points*, *Weighted* and *Grade Scheme* results for each student.

The *Subtotal* shows the calculation of the students' overall mark for the assessment task. Note that grades have been recorded only for the *Distance Presentation* and *Distance Q&A*, as this student is studying by Distance.

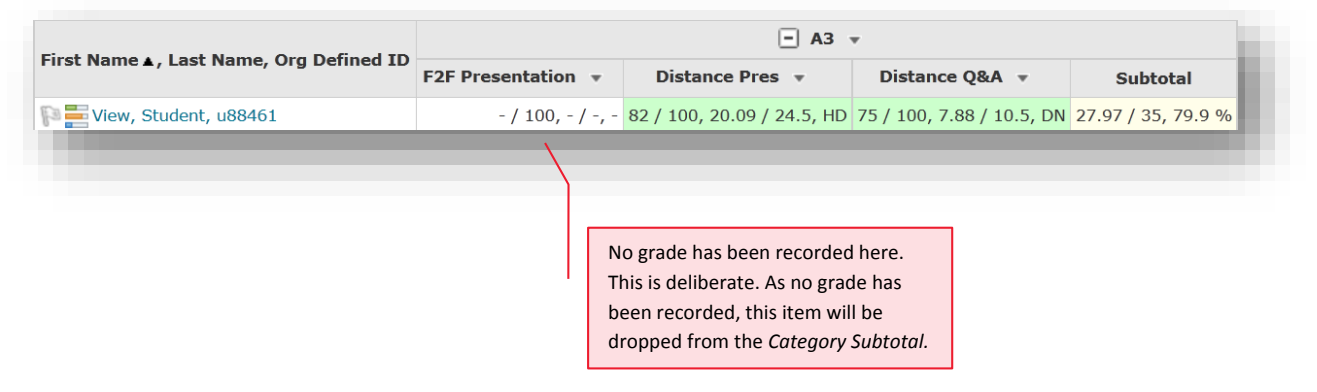

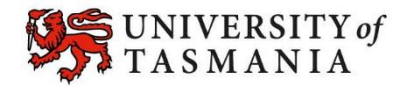

## **Options to use when setting up your** *Category***:**

#### **Set the** *Weight* **of the** *Category*

*Items* in the *Category.*

 Set the *Category Weight* to equal the value of the Assessment Task to the unit (e.g. if it is worth 35% of the unit, record *35* as the *Weight*).

#### **Set the** *Grading* **option**

- In the *Grading* section, select *Manually assign weights to items in the Category*.
- When you create the associated *Grade Items*, you will need to record a weighting for each item (out of 100).

### **Do you want students to see their overall mark for the** *Category***?**

#### **IF NO, OR YOU DON'T WANT THEM TO SEE IT UNTIL LATER: YES:**

- Ensure that the *Display Options* do not have the *Weighted Grade* option checked under *Show*. If it is checked, check the *Override display options for this item* option, then uncheck the *Weighted Grade* option. Alternatively, you could hide the *Category* by going to the *Restrictions* tab and selecting the *Hide this category* option. **Note:** this option will also hide all the *Grade*  **Note:** students will see only a *Subtotal* out of the *Grade Items* marked so far. This can be confusing for the student, as the subtotal accrues gradually as more *Grade Items* are marked. We recommend hiding the *Category* subtotal until all the *Grade Items* have been marked. See instructions in righthand column.
	- In the *Display Options* area, check that the *Weighted grade* option is checked under *Show.*

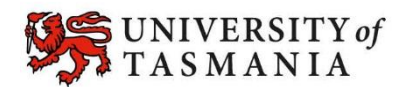

### **Options to use when setting up your** *Grade Items***:**

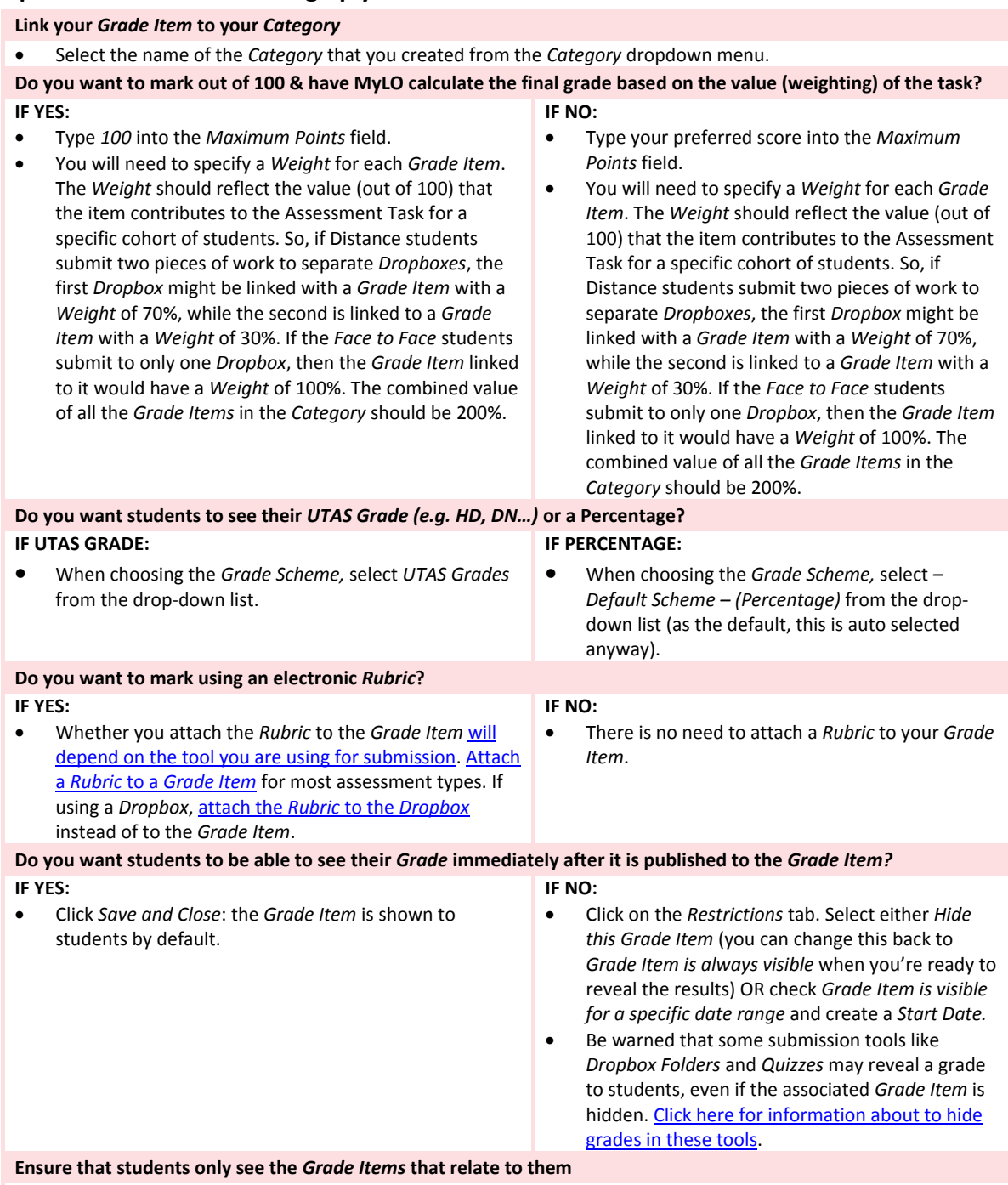

Click on the *Restrictions* tab. Under *Release Conditions* click the *Create and Attach* buttons and create a restriction using the *Classlist* > *Group Enrolment Condition Type* to restrict to a particular cohort/group. You will need to use the *Default Group Study Mode External* group to release a *Grade Item* to distance students, or the *Default Group Study Mode Internal* group to release a *Grade Item* to face-to-face students.

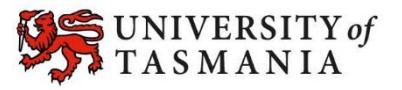

## **When marking:**

- Do not record a mark for items that a student does not need to submit.
- If a student fails to submit an item that they are expected to complete, record a *0* [as their grade.](http://blogs.utas.edu.au/teaching-at-tsbe/2015/09/08/quickly-grade-un-submitted-work-as-0/)

In the example below, Tam is studying F2F, while View Student is studying by Distance. Tam has received a mark of 67/100 for the presentation she delivered in class. No marks need to be recorded for the other tasks, as the *F2F Presentation* is worth 100% of Assessment 3 (*A3*) for F2F students.

View Student, on the other hand, failed to participate in the *Distance Q&A* required of Distance students. To account for this, a 0 mark was recorded for this task, bringing down the student's overall mark (*Subtotal*) for the assessment task accordingly.

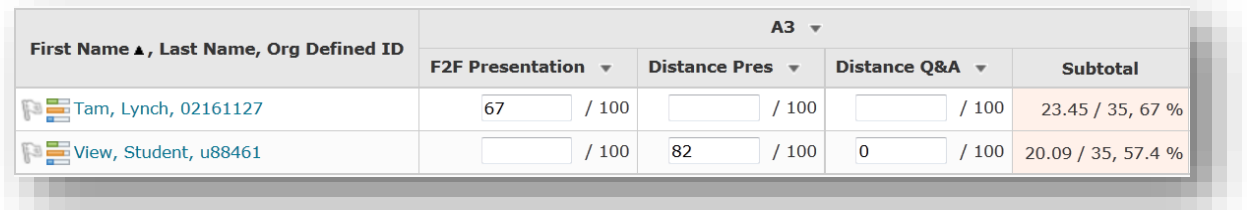

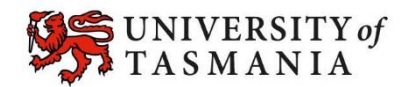